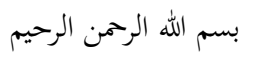

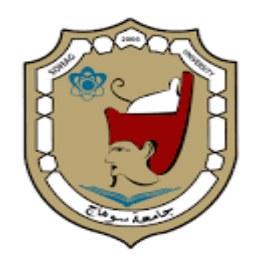

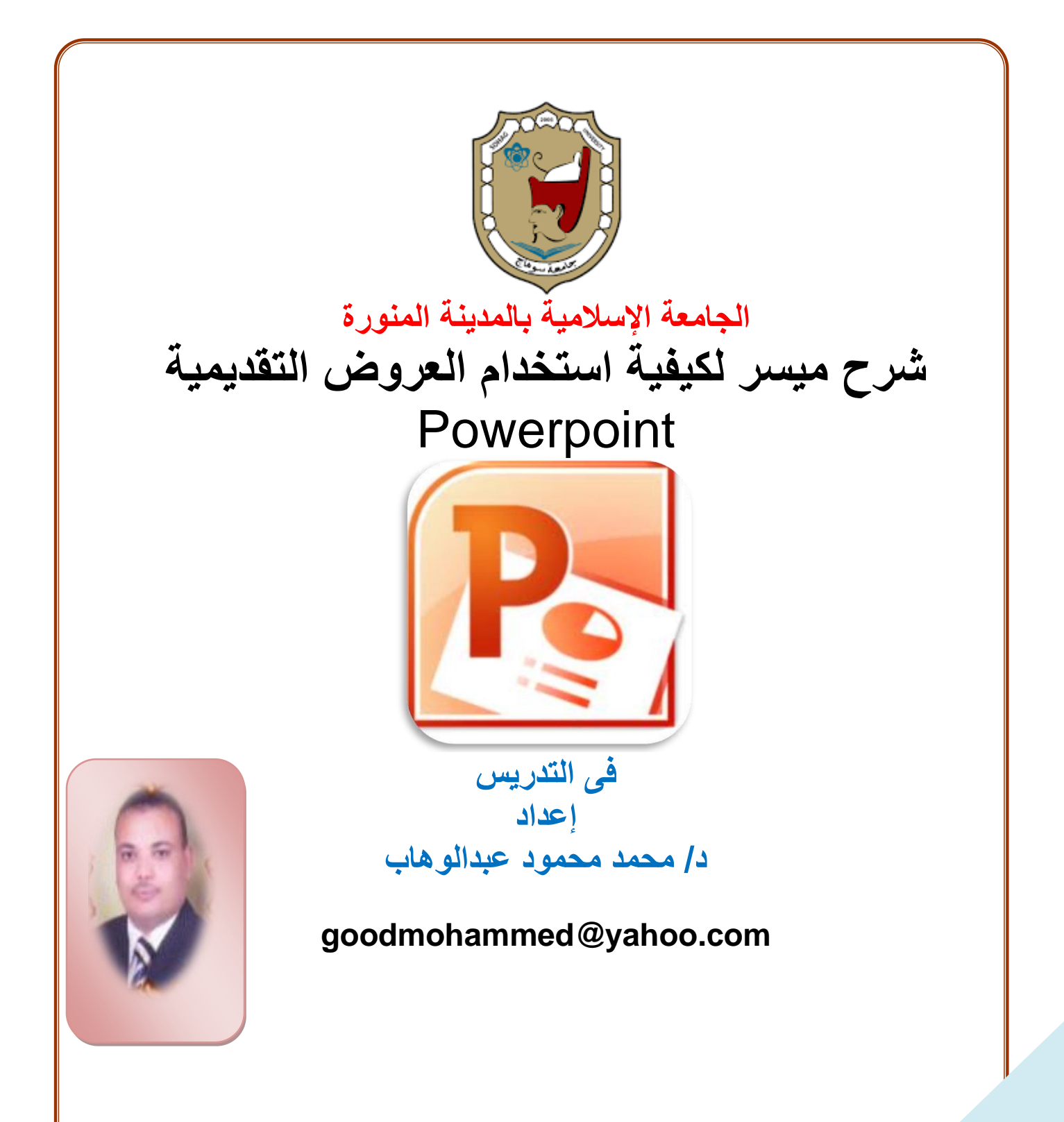

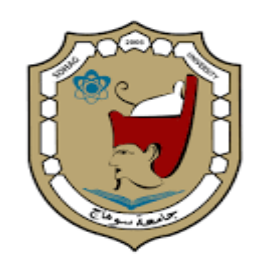

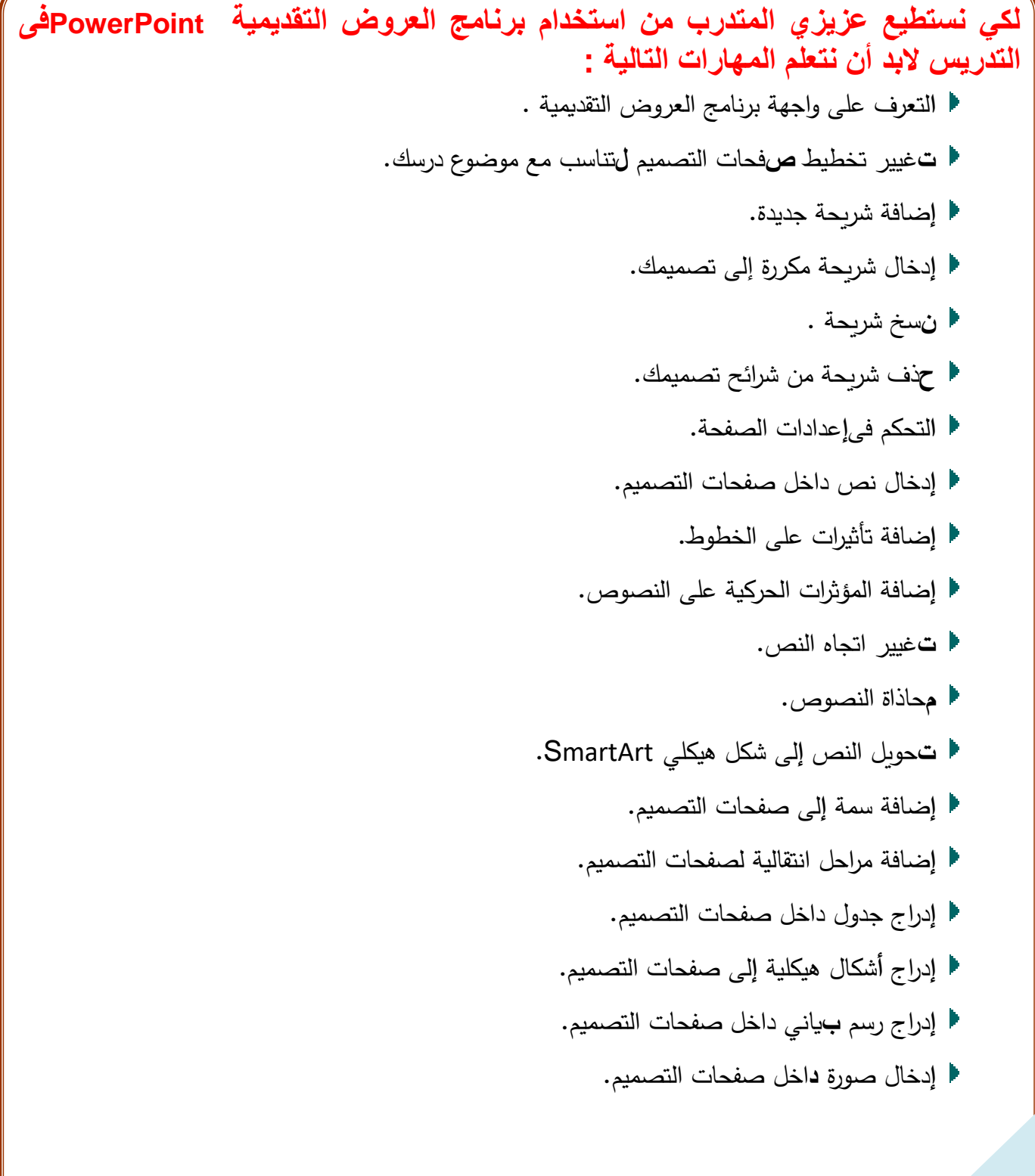

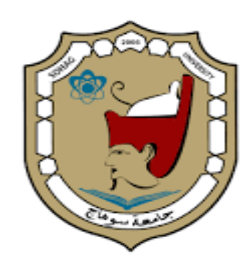

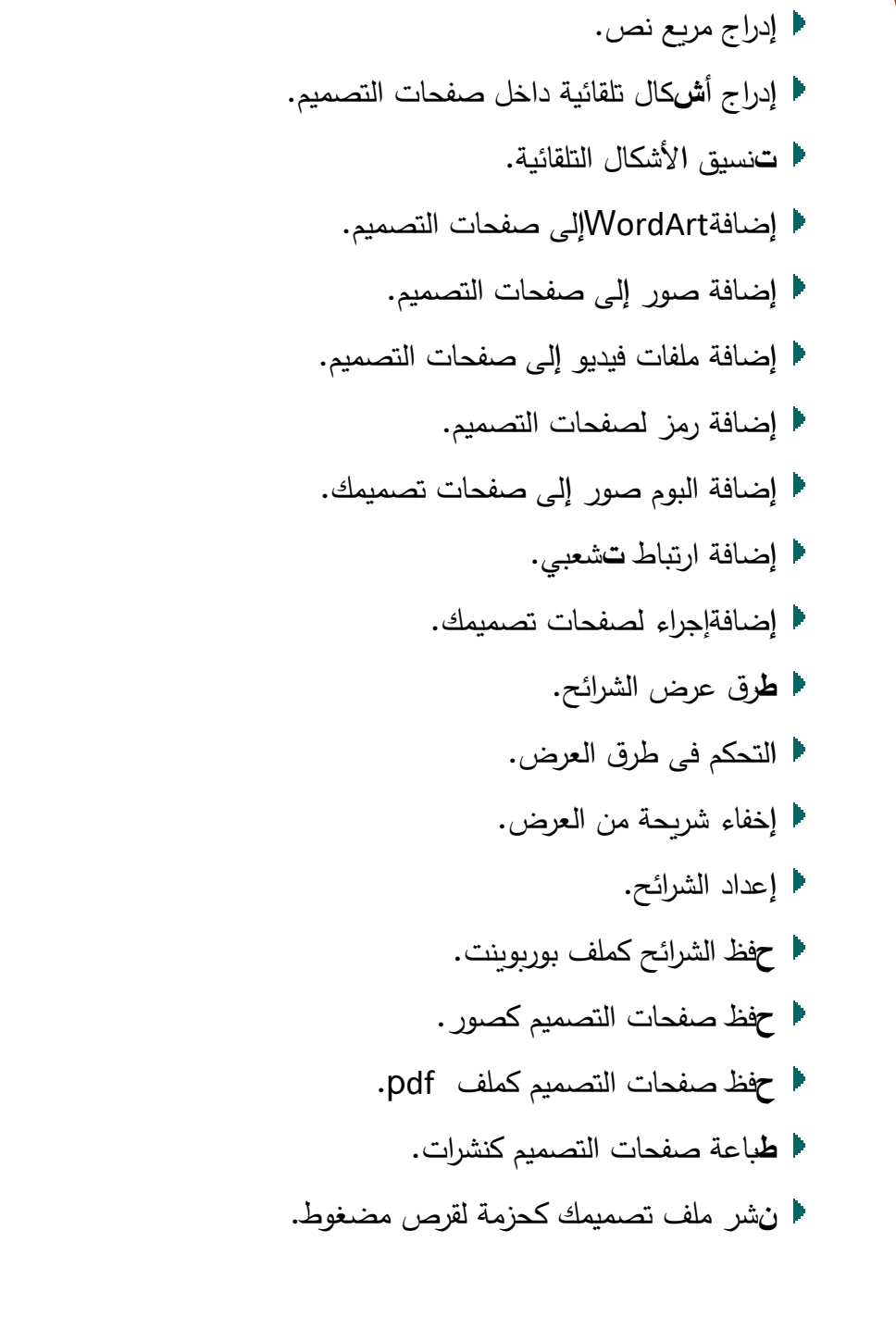

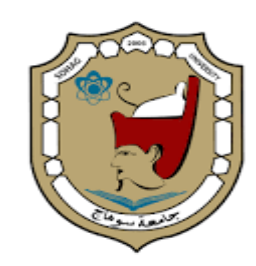

**مقدمة:**

**يعد عزيزي المتدرب برنامج العروض التقديمية PowerPoint من البرامج المفيدة جدا لعضو هيئة التدريس المكانيات البرنامج العالية فى تصميم المحاضرات التعليمية بأشكال متعددة تؤدى إلى توصيل المعلومة الدراسية للطالب بطريق أكثر سهولة وأكثر جاذبية ، كما يتيح برنامج العروض التقديمية فى تصميم المقررات االلكترونية بطريقة سهلة وال تحتاج الى مهارات عالية فى لغة البرمجة من قبل عضو هيئة التدريس . واآلن هيا بنا عزيزي المتدرب لنتعرف على المهارات السابقة بطريقة سهلة** 

## **المهارة األولى: التعرف على واجهة برنامج العروض التقديمية PPoowweerrPPooiinntt..**

**عندما نقوم عزيزي المتدرب بفتح برنامج العروض التقديمية** PowerPoint **تظهر واجهة البرنامج التالية.**

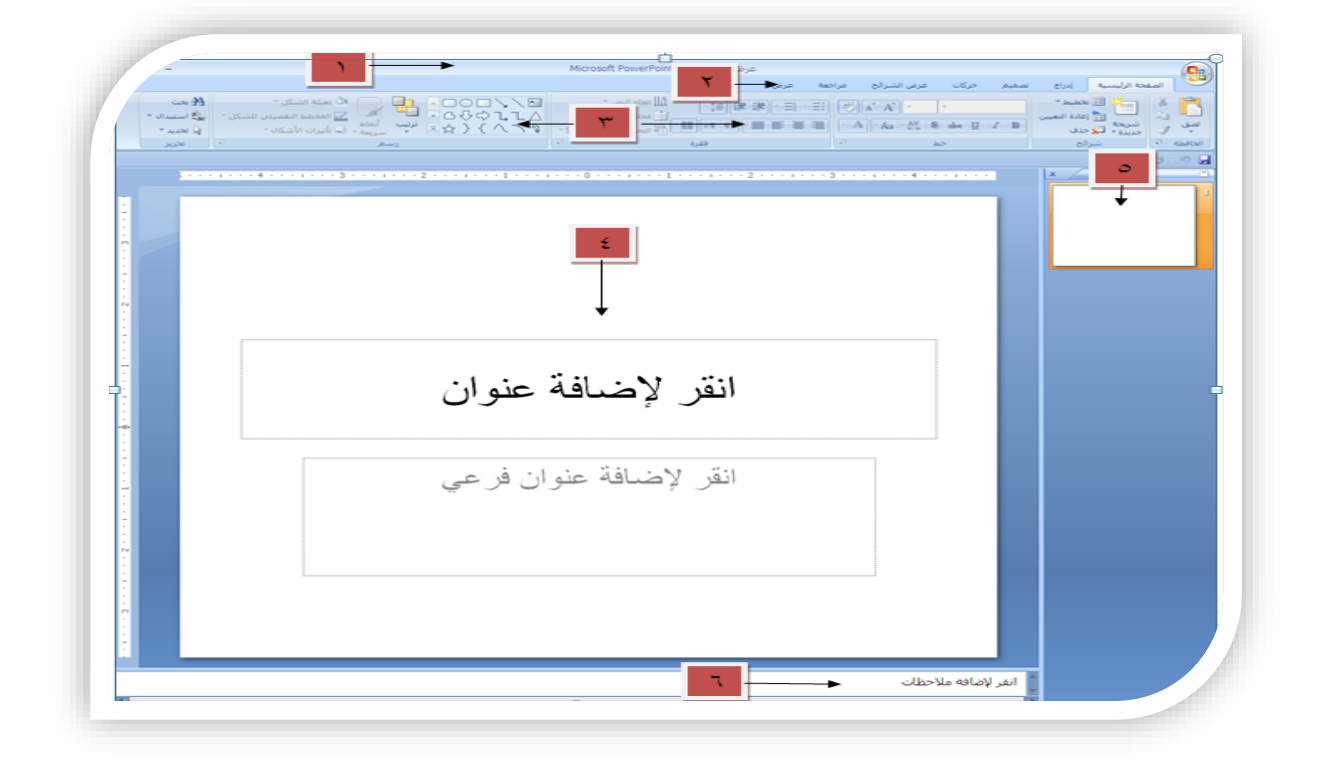

**من خالل الشكل السابق يمكننا أن نوضح واجهة برنامج العروض التقديمية وفقا لالرقام الموضحة بالشكل على النحو االتى:**

-1 يمثل الرقم 1 شريط العنوان.

-2 يمثل الرقم 2 شريط القوائم.

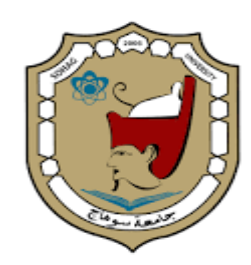

-3 يمثل الرقم 3 شريط القوائم. -4 يمثل الرقم 4 صفحة التصميم. -5 يمثل الرقم 5 صفحات التصميم. -6 يمثل الرقم 6 منطقة إضافة مالحظات المحاضر.

## **المهارة الثانية : : تغيير تخطيط صفحات التصميم:**

**يالحظ عزيزي المتدرب انه عندما يتم فتح برنامج العروض التقديمية ألول مرة تظهر الواجهة السابقة بشكل افتراضي ولكننا يمكننا تغير تخطيط صفحة التصميم من الشكل االفتراضى المبين بالرقم 4 الى تخطيط اخر ليتناسب مع تصميم درسك ولتنفيذ ذلك نقوم بالخطوة التالية:**

- **ا**لضغط على اجراء الصفحة الرئيسية من شريط القوائم.
	- **ا**لضغط على **ت**خطيط.
	- **ا**ختيار التخطيط المناسب

**ويوضح الشكل التالي الخطوات السابقة**

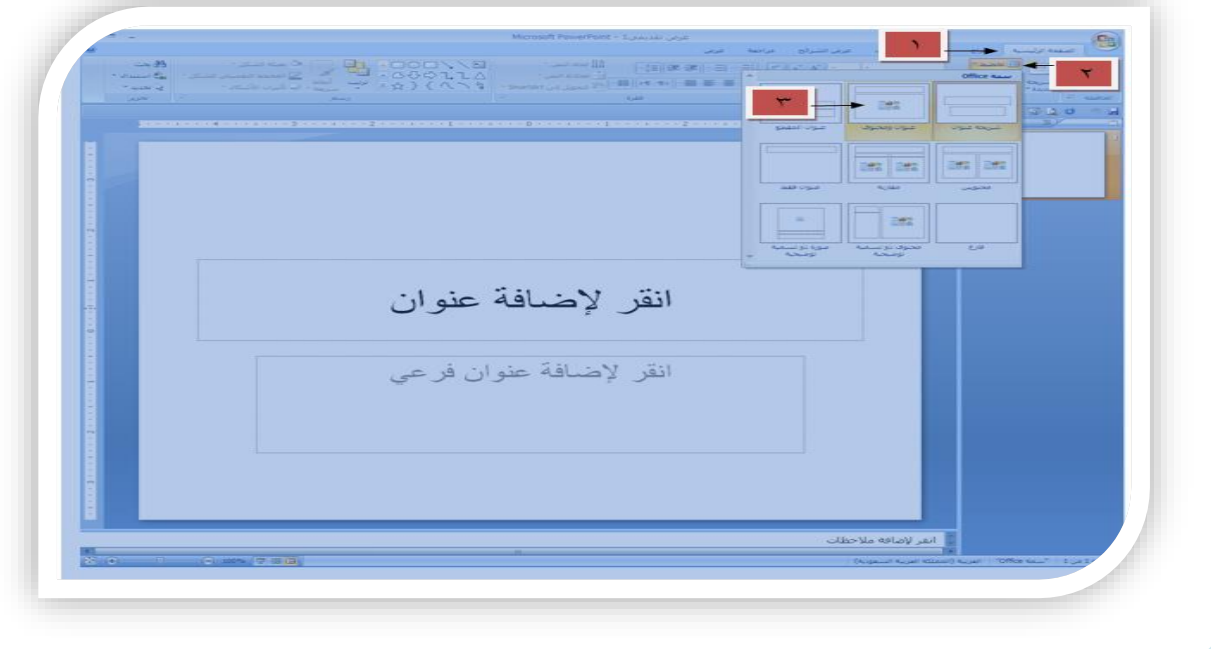

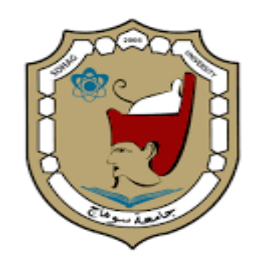

## **المهارة الثالثة : : إضافة ورقة تصميم جديد ) ريحة جديدة (الى عرضك التصميمى:**

**يمكنك عزيزي المتدرب من إضافةإعداد ال نهائية لعرضك التصميمى تتناسب مع المحتوى الدراسي المراد عرضه على طالبك ، وإلضافة ورقة تصميم جديدة توجد أكثر من طريقة يمكن استعراض بعضها: الطريقة األول : باستخدام لوحة المفاتيح:**

▪ يتم الضغط على مفتاحىM + Ctrl.

**الطريقة األول : باستخدام شريط القوائم**

- بالضغط على اجراء الصفحة الرئيسية.
	- اختيار شريحة جديدة.

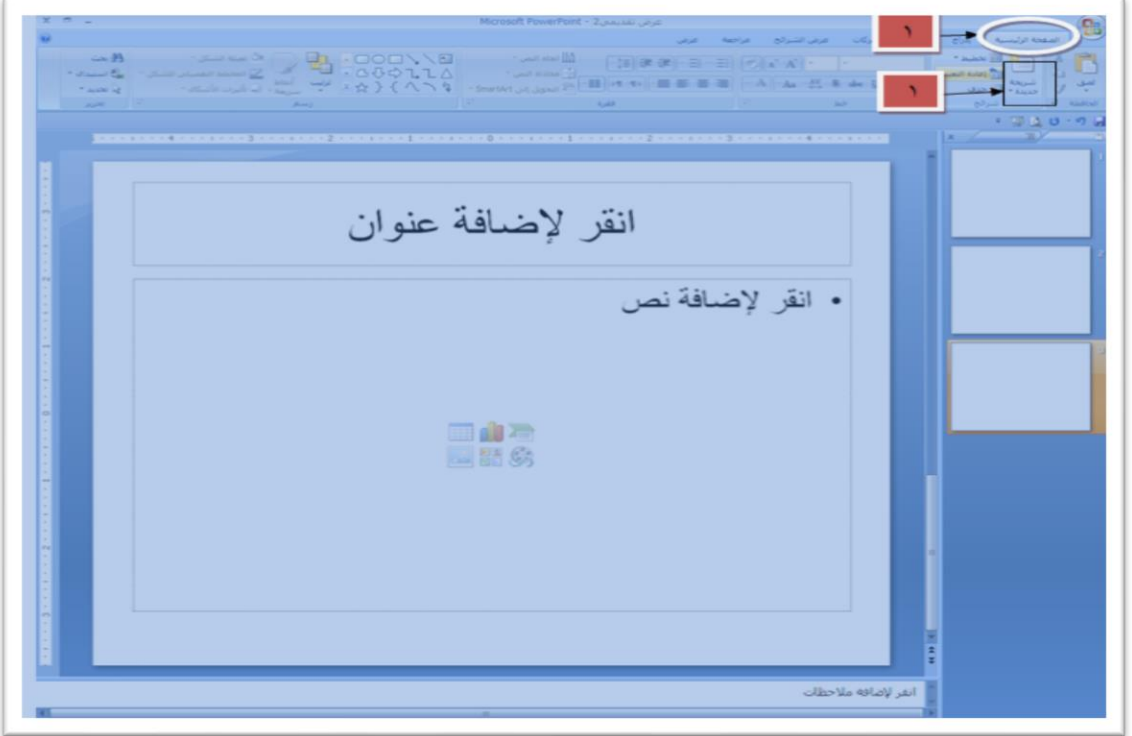

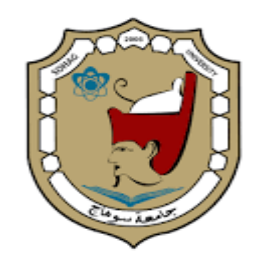

# **المهارة الرابعة: : إضافة شريحة مكررة إلى تصميمك::**

**يمكنك عزيزي المتدرب من إضافة شريحة مكررة لتصميمك تأخذ نفس سمات وخصائص الشريحة من حيث تنسيق الخطوط وخلفيات الشريحة األصلية ولتنفيذ ذلك يتم وفقا للخطوات التالية:**

- **ب**الضغط بزر الفارة األيمن على الشريحة .
	- **ا**ختيار شريحة مكررة.

**ويوضح الشكل التالي الخطوات السابقة:**

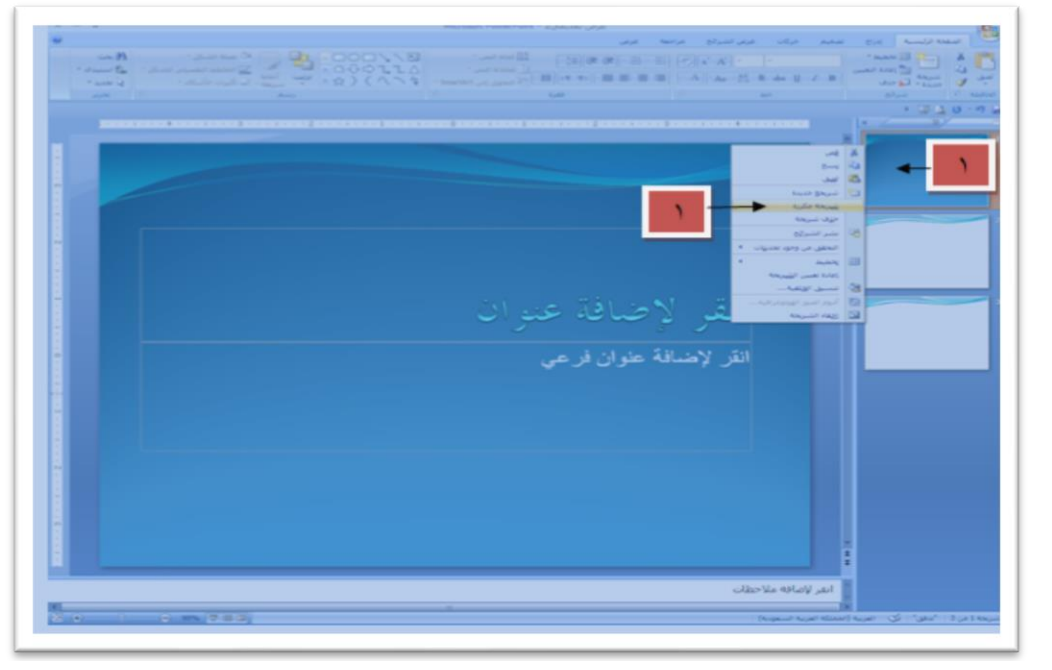

### **المهارة الخامسة: : نسخ صفحة تصميم وإدراجها داخل العرض التصميمي:**

**يمكننا عزيزي المتدرب من نسخ صفحة تصميم من داخل عرضك التصميمي الحالي أو أى عرض تصميمي قمت بتصميمه قبل ذلك وإدراجه داخل عرضك الحالي ، ويمكن تنفيذ ذلك على النحو اآلتى:**

- **ب**الضغط بزر الفارة األيمن على الشريحة .
	- **ا**ختيار االمر نسخ.
	- **ت**حديد المكان المراد الصق فيه
		- **ا**خيار االمر لصق.

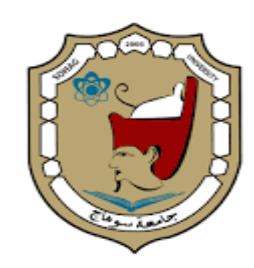

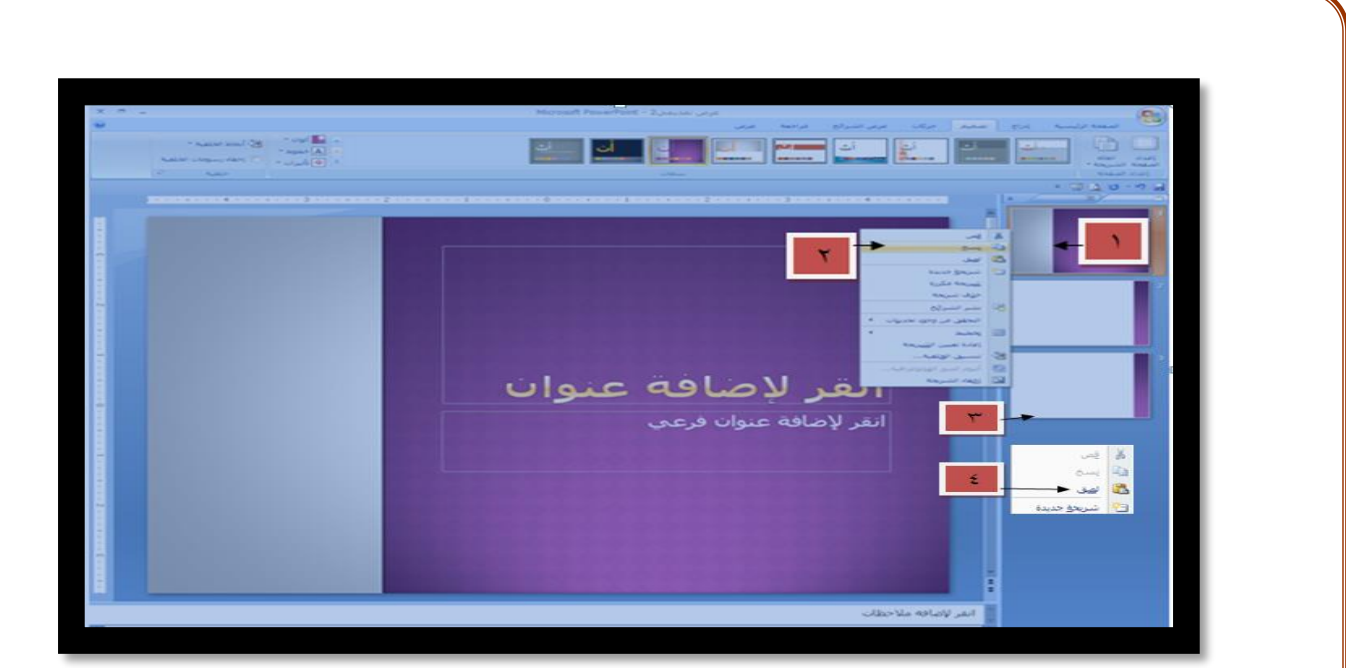

# **المهارة السادسة::حذف ورقة تصميم من عرضك التصميمي:**

**يتيح لك برنامج العروض التقديمية من حذف أى ورقة تصميم ) شريحة( من داخل عرضك التصميمي ولتنفيذ ذلك يتم على النحو األتي:**

- **ب**الضغط بزر الفارة األيمن على الشريحة .
	- **ا**ختيار االمر حذف شريحة.

**ويوضح الشكل التالى الخطوات السابقة:**

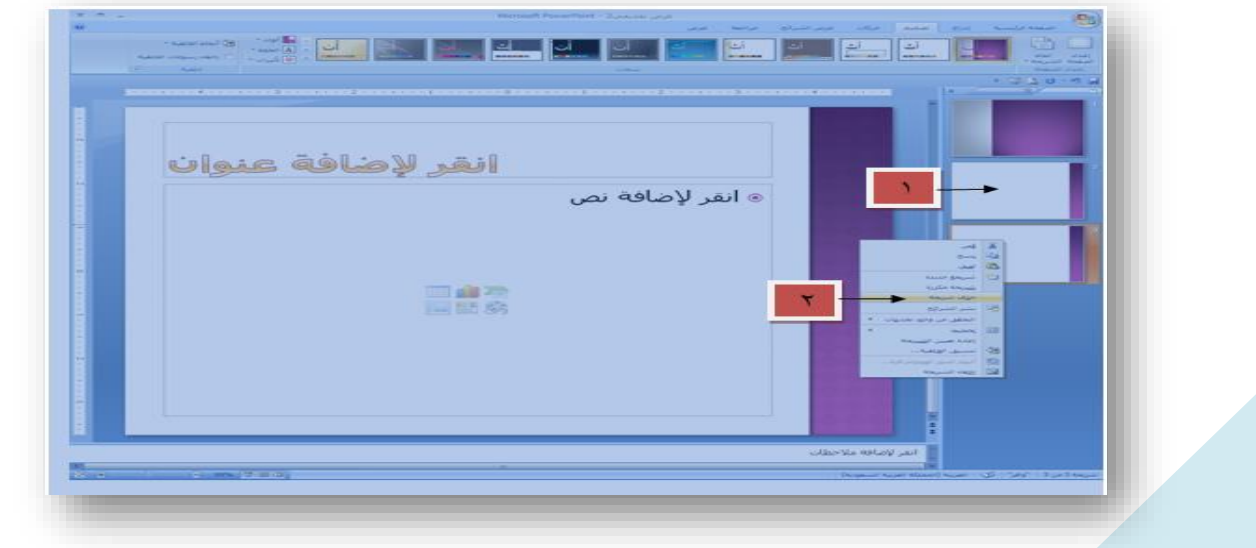

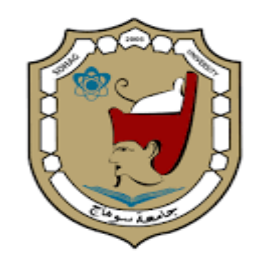

# **المهارة السابعة::التحكم فى إعداداتت صفحات التصميم ) شرائح التصميم(--:**

**يمكننا عزيزي المتدرب من التحكم فىإعدادات صفحات التصميم من حديث تغيير حجم صفحات التصميم وتغيير الهوامش واتجاه الصفحة ولتنفيذ ذلك يتم وفقا للخطوات التالية-:**

- **ا**لضغط على قائمة تصميم من شريط القوائم.
	- **ا**ختير البند البرمجي إعداد **ا**لصفحة.
		- **ا**لتغير فى حجم الشرائح.
	- **ا**لتغيير فى عرض وارتفاع الصفحة.
		- **إ**ضافة ترقيم للصفحة.
		- **ت**غيير اتجاه الصفحة.
		- **ت**غيير اتجاه صفحات المالحظة.
			- **ا**لضغط على **أ**مر موافق.

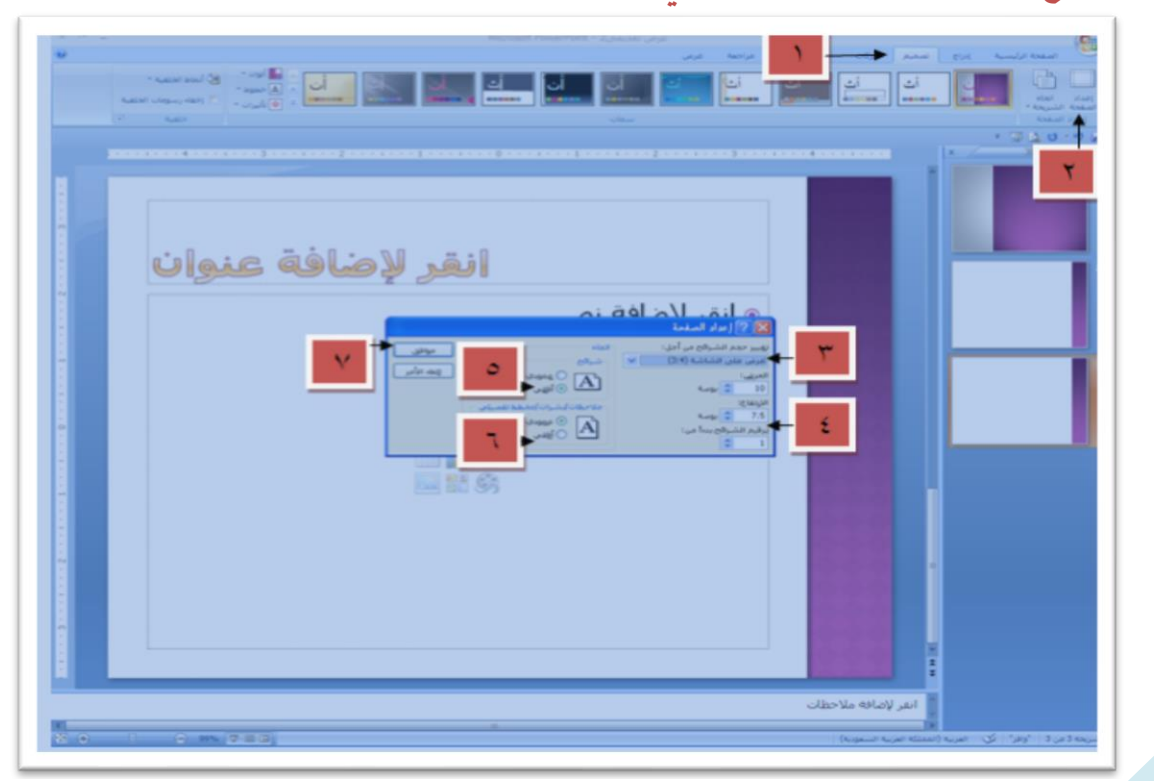

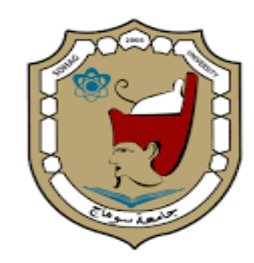

#### **المهارة الثامنة ::إدخال نص داخل صفحات التصميم--:**

**إلدخال نص داخل صفحات التصميم يمكنك عزيزي المتدرب القيام بذلك وفقا للخطوات التالية-:**

- **ا**لضغط على مربع النص الموجود فى صفحة التصميم.
- **إ**دخال النصوص باستخدام لوحة المفاتيح او يمكن لصق النصوص والفقرات من مستند داخل جهاز الكمبيوتر.

ويمكن توضيح الخطوات السابقة بالشكل التالي:

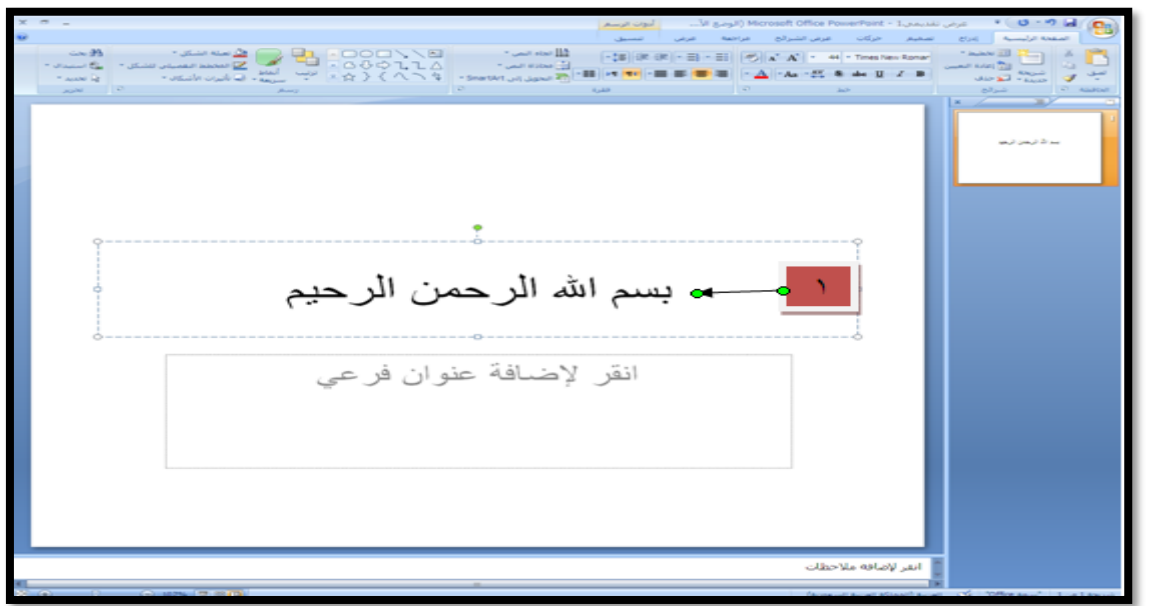

### **المهارة التاسعة::إضافة تأثيرات على النصوص**

**يتيح لنا عزيزي المتدرب من إدخال تأثيرات مختلفة على النصوص المكتوبة سواء هذه التأثيرات من تغيير أحجام الخطوط أو تغيير نوعيات الخطوط أو لون الخطوط .... الخ.**

**وإلضافة تأثيرات على الخطوط يمكن تنفيذ الخطوات التالية:**

- **ت**حديد النصوص المراد إضافة تأثير عليها.
- **ا**ختيار البند البرمجي خط من شريط التنسيق.
	- **إ**ضافة التأثير المطلوب.
	- **ا**لضغط على األمر موافق.

بسم الله الرحمن الرحيم

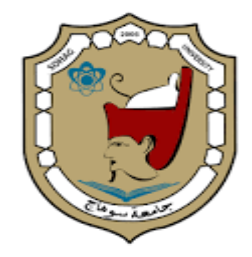

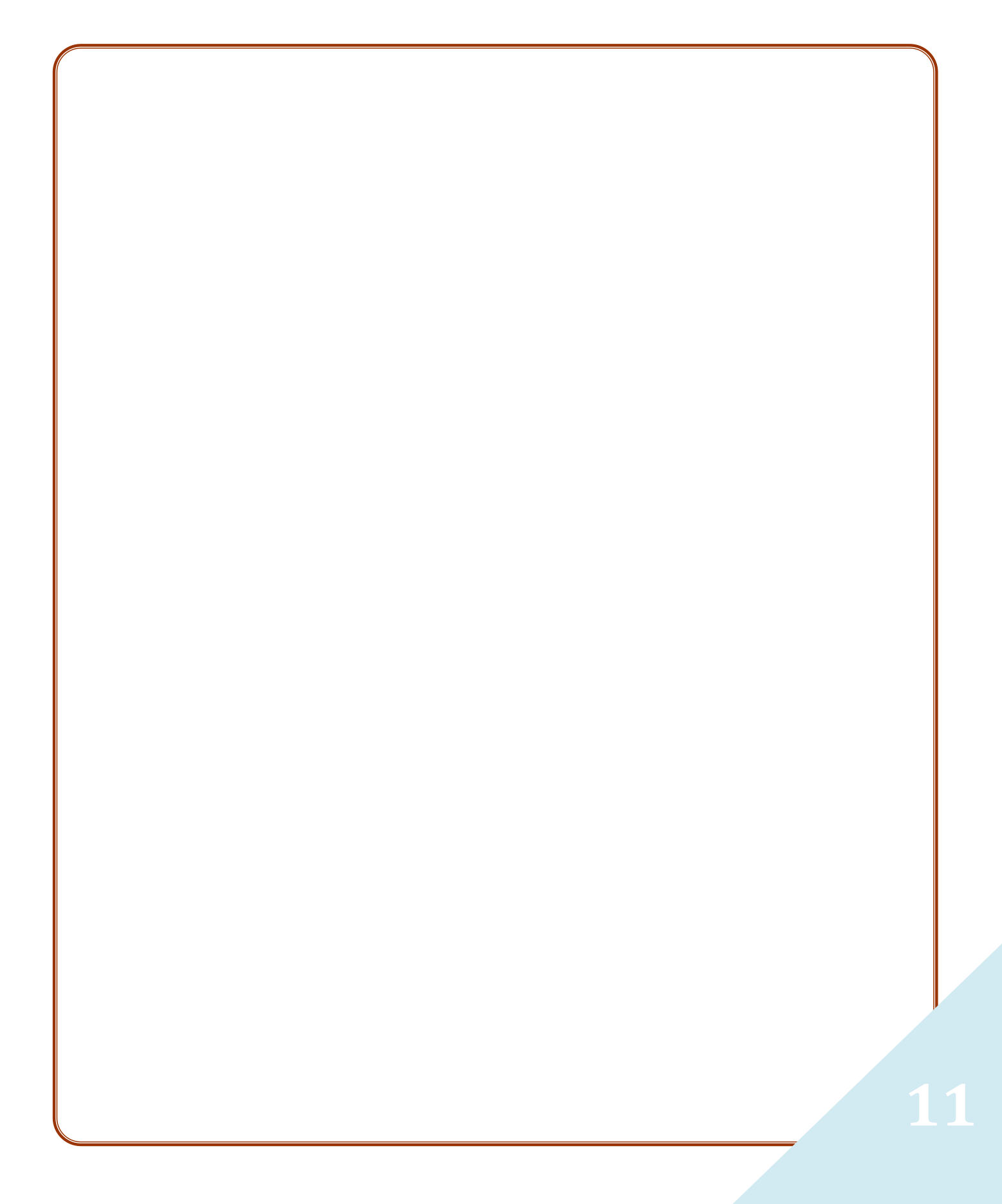

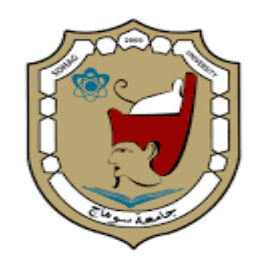

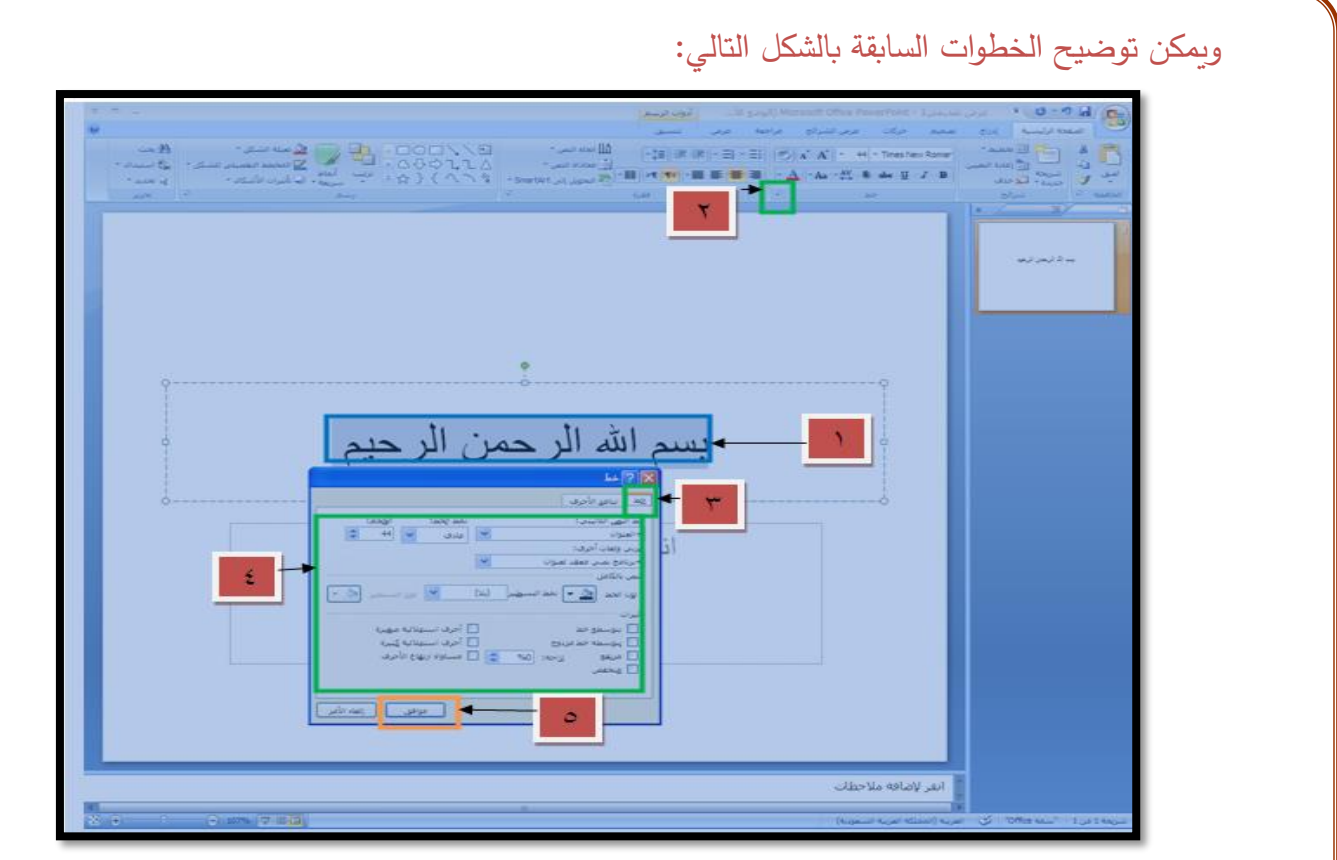

# **المهارة العاشرة::إضافة المؤثرات الحركية على النصوص--:**

**يمكننا عزيزي المتدرب من إضافة التأثيرات الحركية على النصوص على النحو التالى-:**

- **ت**حديد النصوص المراد إضافة تأثيرحركى عليها.
	- **ا**لضغط على قائمة حركات من شريط القوائم.
		- **ا**ختيار حركة مخصصة.
		- **ا**لضغط على اضافة تاثير.
		- **ا**ختيار نمط من انماط مجموعة التاثير.
			- **ا**ختيار التاثير المطلوب.

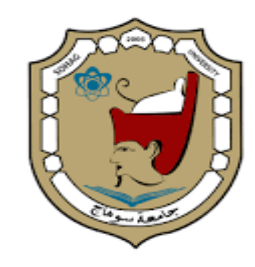

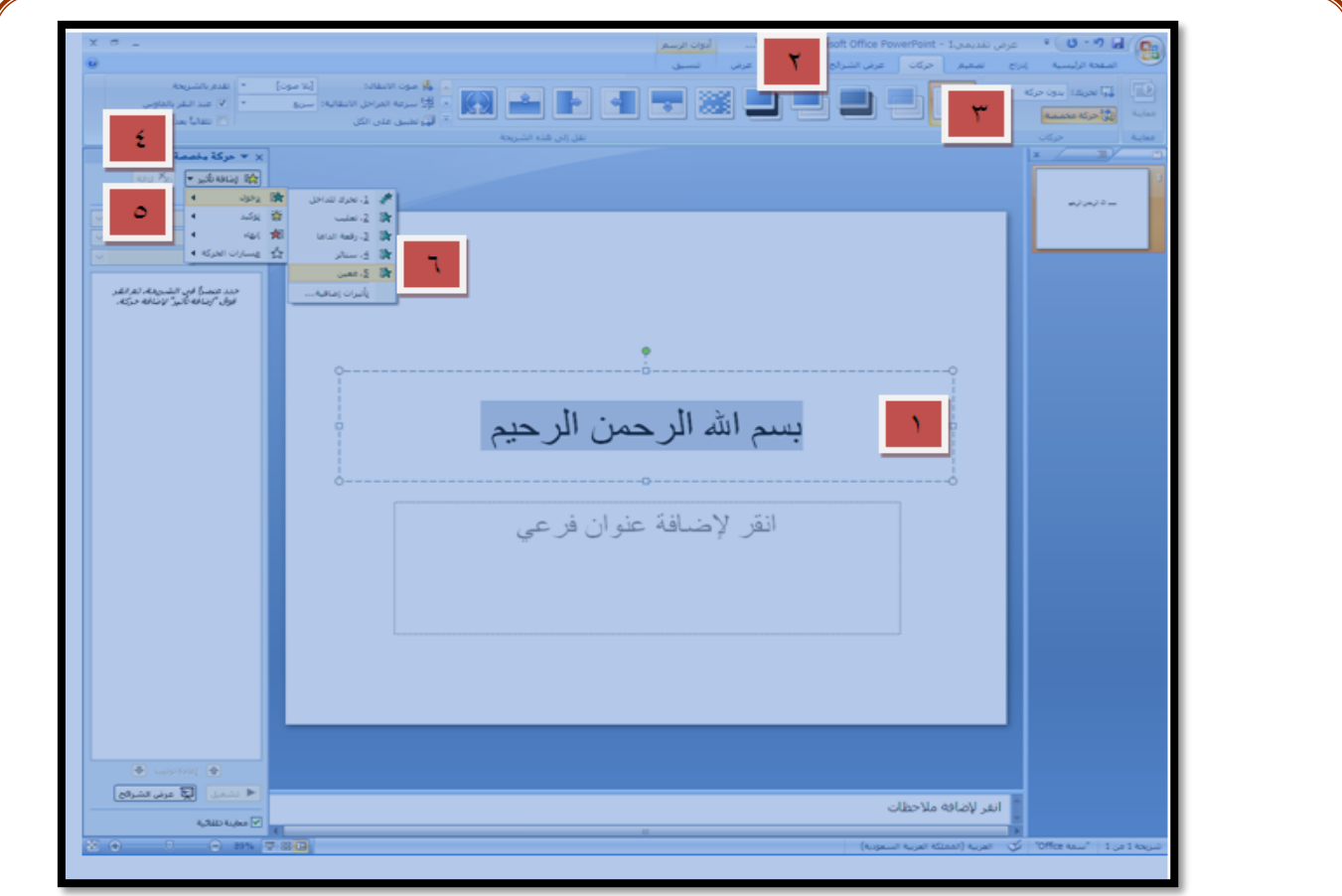

# **المهارة الحادية عشرة :: تغيير اتجاه النص00:**

**يمكننا عزيزي المتدرب من تغيير اتجاه النص سواء تغيير اتجاه النص إلى اتجاه أفقي أو ارسي أو استدراره ... الخ** 

**ولتغيير اتجاه النص يتبع الخطوات التالية-:**

- **ت**حديد النص المراد تغيير **ا**تجاه.
- **ا**لضغط على قائمة الصفحة الرئيسية.
- **ا**لضغط على البند البرمجي **ا**تجاه النص.
	- **ا**ختيار االتجاه المطلوب.

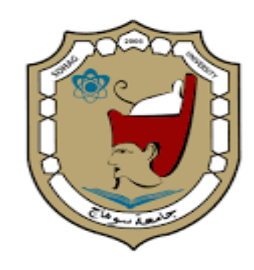

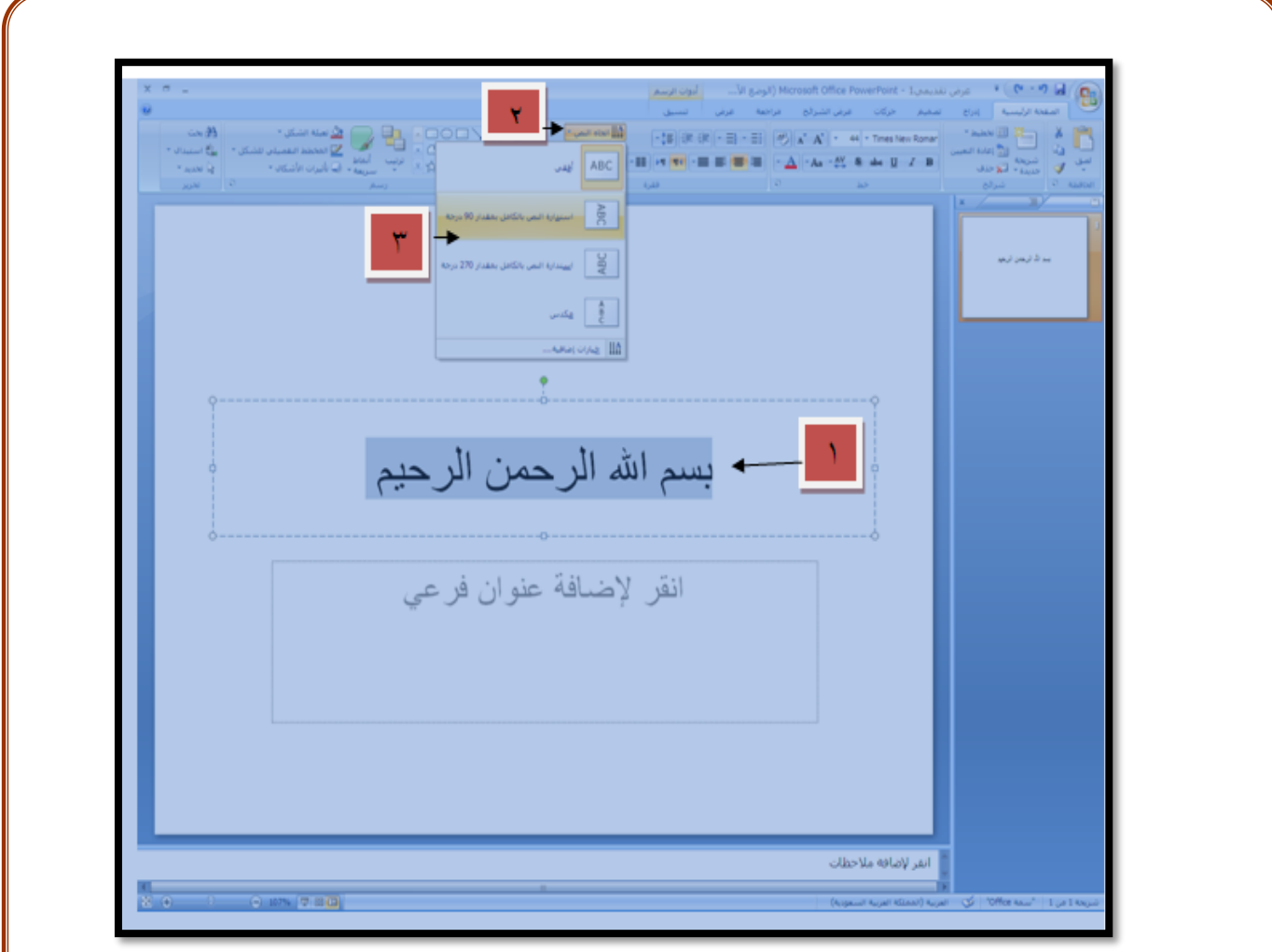

# **المهارة الثانية عشرة :: محاذاة النص--:**

**يتيح لنا عزيزي المتدرب من محاذاة النص داخل صفحات التصميم على النصوص المكتوبة ولتنفيذ ذلك يتبع الخطوات التالية :**

- **ت**حديد النص المراد.
- **ا**لضغط على قائمة الصفحة الرئيسية.
- **ا**لضغط على البند البرمجي محاذاة النص.
	- **ا**ختيار المحاذاة المطلوبة.

**14**

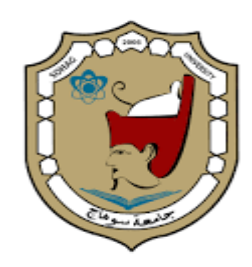

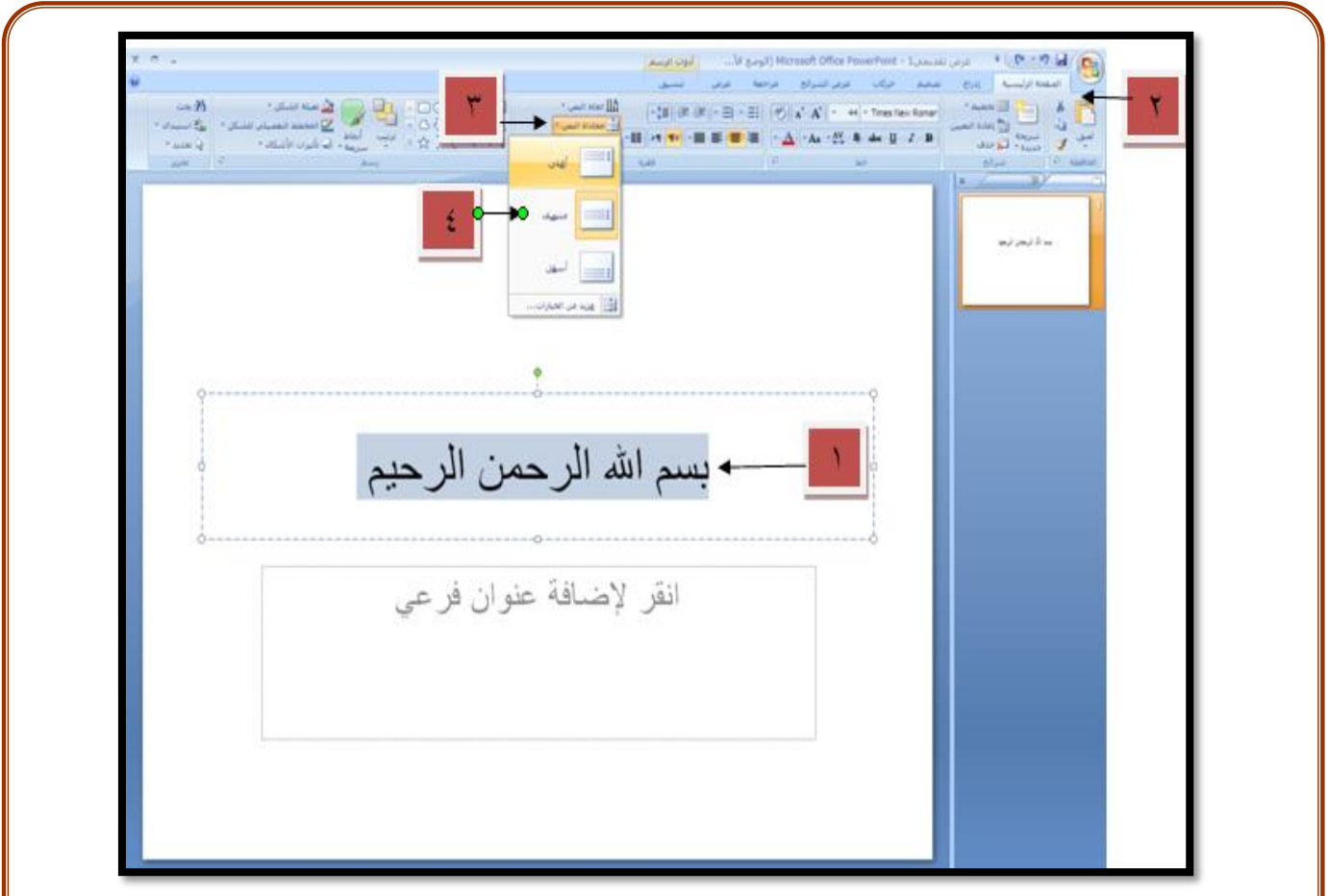

# **المهارة الثالثة عشرة :: تحويل النص إلى شكل هيكلى**SSmmaarrttAArrtt

**يمكننا عزيزى المتدرب من تغير شكل مربع النص حول النص المحدد الى شكل هيكلى ولتنفيذ ذلك باتباع الخطوات التالية -:**

- **ت**حديد النص المراد.
- **ا**لضغط على قائمة الصفحة الرئيسية.
	- **ا**خيار التحويل الى SmartArt
	- **ا**ختيار الشكل الهيكلى المطلوب

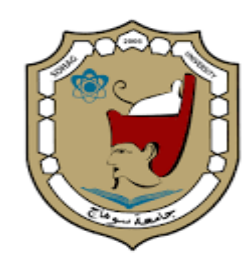

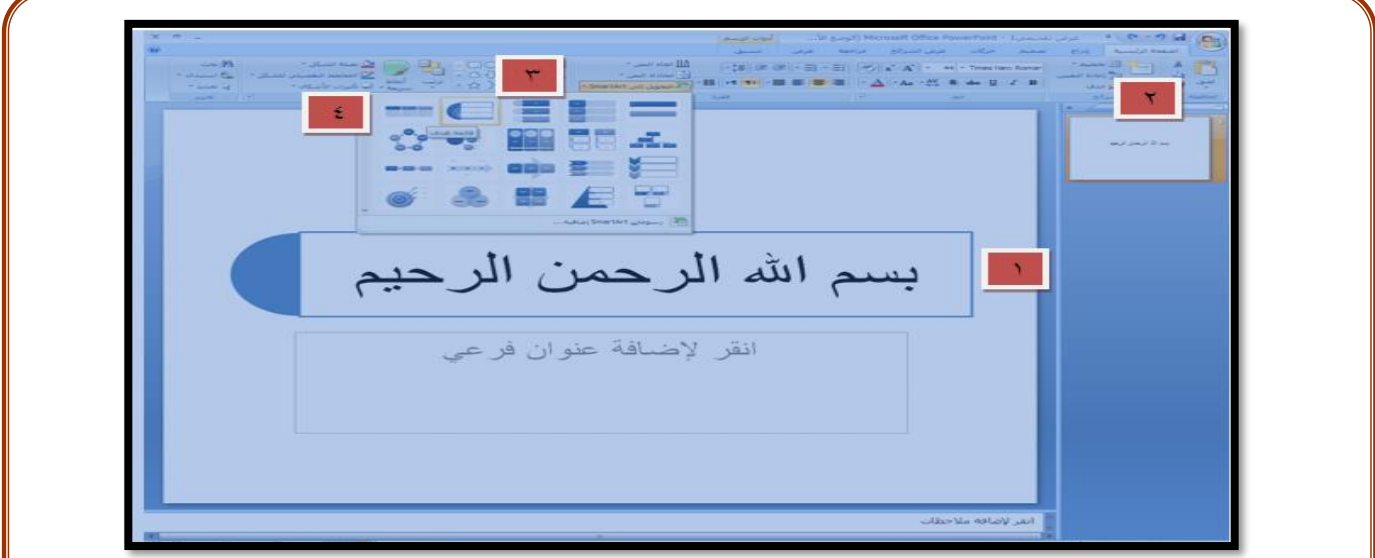

# **المهارة الرابعة عشرة: إضافة سمة إلى صفحة محددة داخل التصميم--:**

**يمكننا عزيزي المتدرب من اضافة سمة لصفات التصميم على النحو التالى-:**

- **ا**لضغط على قائمة تصميم.
- **ا**لضغط كليك يمين على السمة المطلوبة.
- **ا**ختيار االمر **ا**لبرمجي تطبيق على الشرائح المحددة.

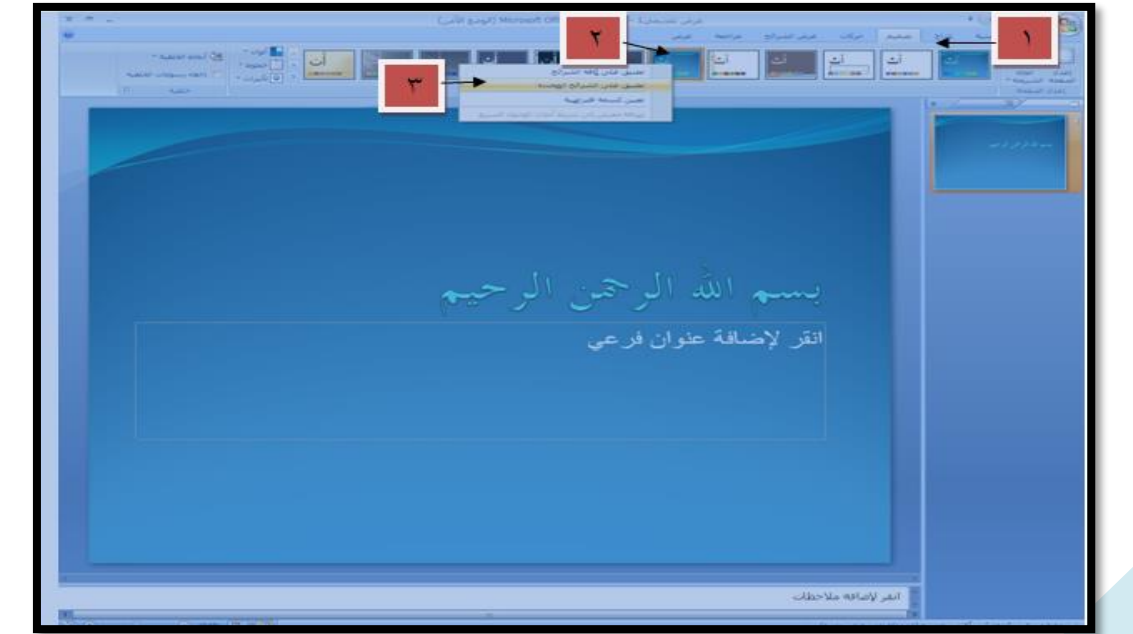

بسم الله الرحمن الرحيم

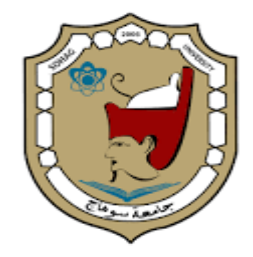

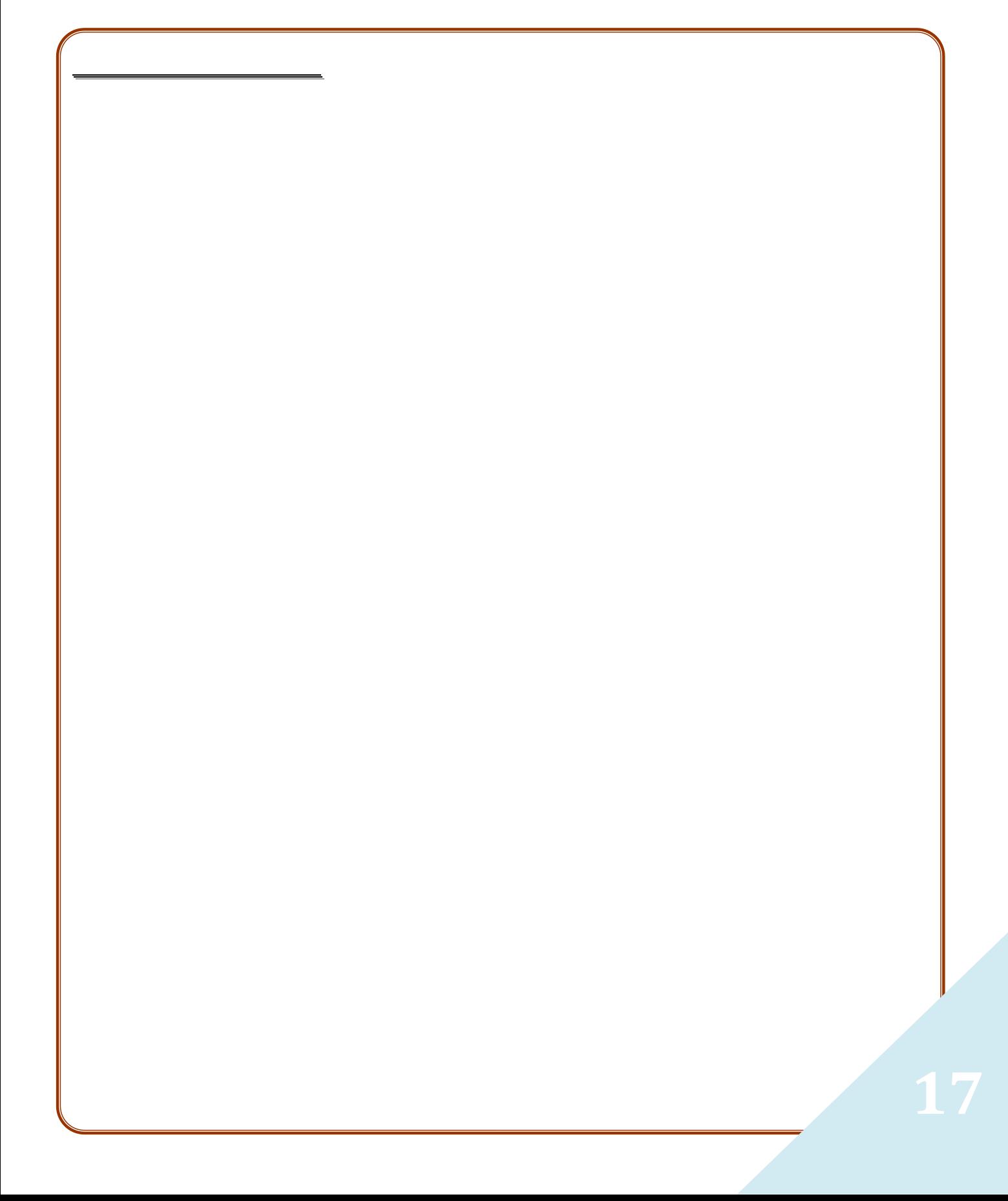

![](_page_17_Picture_1.jpeg)

#### **المهارة الخامسة عشرة : إضافة مراحل انتقالية لصفحات التصميم--:**

**يوفر لنا عزيزي المتدرب أنماط مختلفة من المراحل االنتقالية يمكن أن يختار منها أستاذ المادة ما يتناسب مع صفحات تصميم دروسه ، ولتنفيذ المراحل االنتقالية على جميع صفحات التصميم يتبع الخطوات التالية -:**

- **ا**لضغط على قائمة حركات.
	- **ا**ختيار الحركة المناسبة.
- **إ**ضافة التأثيرات المناسبة على الحركة.
	- **ا**ختيار النمط الحركة.
- **ا**لضغط على البند البرمجي تطبيق علي الكل.

ويمكن توضيح الخطوات السابقة بالشكل التالي:

![](_page_17_Picture_10.jpeg)

### **المهارة السادسة عشرة: إدراج جدول داخل صفحات التصميم**

**ً يمكن إضافة جدول داخل صفحات التصميم ببرنامج العروض التقديمية للخطوات التالية : وفقا**

- **ا**لضغط على قائمة **إ**دراج**.**
	- **ا**لضغط على جدول.
- **ا**ختيار األمر إدراج جدول.
- **ت**حديد عدد األعمدة والصفوف.
- **ا**لضغط على األمر البرمجي موافق.

بسم الله الرحمن الرحيم

![](_page_18_Picture_1.jpeg)

![](_page_18_Picture_2.jpeg)

![](_page_19_Picture_1.jpeg)

![](_page_19_Picture_2.jpeg)

# **المهارة السابعة عشرة : إدراج أشكال هيكلية داخل صفحات التصميم--:**

**يمكننا داخل برنامج العروض التقديمية** powerpoint **من إضافة أنواع مختلفة من األشكال الهيكلية التي تتناسب مع طبيعية الموضوعات الدراسية التي يتم تقديمها وعرضها على الطالب ، ولتنفيذ إضافة األشكال الخطوات التالية-:**

- **ا**لضغط على قائمة **إ**دراج**.**
- **ا**لضغط علي SmartArt .
- **ا**ختيار مجموعة من مجموعات االشكال الهيكيكلية.
	- **ا**ختيار الشكل المناسب.
		- **ا**لضغط األمر موافق.

![](_page_20_Picture_1.jpeg)

![](_page_20_Picture_2.jpeg)

# **المهارة الثامنة عشرة : إدراج رسم بياني إلى صفحات التصميم --::**

**يتيح لنا عزيزي المتدرب برنامج العروض التقديمية من إدراج رسومات بيانية متعددة تتناسب مع موضوعاتك الدراسية لتوضيح فكرة أو مفهوم أو مهارة بشكل يجذب انتباه المتعلمين ويجعلهم متواصلين معك طوال وقت المحاضرة ، ولتنفيذ هذه المهارة يتبع الخطوات التالية-:**

- **ا**لضغط على قائمة **إ**دراج**.**
	- **ا**لضغط على تخطيط.
	- **ا**ختيار القالب المطلوب.
- **ا**ختيار الرسم البياني المطلوب.
	- **ا**لضغط على األمر موافق.

![](_page_21_Picture_1.jpeg)

![](_page_21_Picture_2.jpeg)

# **المهارة التاسعة عشرة : إدراج صورة إلى صفحات التصميم--:**

**إلد ارج صورة عزيزي المتدرب يتبع الخطوات التالية-:**

- **ا**لضغط على قائمة **إ**دراج**.**
	- **ا**لضغط على صورة.
- **ت**حديد مكان حفظ الصورة.

![](_page_22_Picture_1.jpeg)

**ت**حديد الصورة المطلوبة. **ا**لضغط على األمر إدراج. ويمكن توضيح الخطوات السابقة بالشكل التالي: 46000541000 in the out worder who as **Low Blue** .<br>(-) </r> </r> </r> </r> </r> </r></r></r></r></r></r></r></r></r></r/></r/></r/></r/></r/></r/></r/></r/></r/></r/></r/></r/></r/></r/></r/></r/></r/></r/></r/></r/></r/></r/></r/></r/></r/><// • [ • ] [ بعد في بعادج عمور  $-12$ مكنبة الصور  $\overline{\mathbf{z}}$  $\mathcal{A}(\mathbf{a}) = \begin{bmatrix} \mathbf{a} & \mathbf{a} & \mathbf{a} \\ \mathbf{a} & \mathbf{a} & \mathbf{a} \end{bmatrix}$  $+$ أنفر لإضافه ملاحظات **CANTICHIO** GEEER  $-9.9 + 10$ 儒

### **المهارة العشرين : إدراج مربع نص داخل صفات التصميم--:**

**يمكننا برنامج العروض التقديمية من إدراج مربعات نص داخل صفحات التصميم ليمكننا من إضافة مالحظات أو تنبيه يمكن جذب انتباه المتعلم ، وإلدراج مربع نص يتبع الخطوات التالية -:**

- **ا**لضغط على قائمة ادراج.
	- **ا**ختيار مربع نص.
- **ا**لسحب بالماوس ورسم مربع النص في المكان المراد **إ**دراجه فيه.

![](_page_23_Picture_1.jpeg)

![](_page_23_Picture_56.jpeg)

# **المهارة العشرين : إدراج أشكال تلقائية داخل صفحات التصميم --: ا**

**يمكننا من إدراج أشكال تلقائية مختلفة داخل صفحات التصميم ، وإلدراج شكل تلقائي يتبع الخطوات التالية -:**

- **ا**لضغط على قائمة **إ**دراج**.**
	- **ا**ختيار أشكال.

**24**

- **ا**ختيار الشكل **ا**لتلقائي المطلوب.
- **ر**سم الشكل داخل صفحة التصميم .

![](_page_23_Picture_57.jpeg)

![](_page_24_Picture_1.jpeg)

### **المهارة الواحد و و العشرين : تنسيق األشكال التلقائية--:**

**يمكن إضافة تأثيرات مختلفة على األشكال التلقائية حتى يظهر الشكل بالشكل المطلوب والمناسب لمحتوى الدرس الذي يعرضه أستاذ المادة على طالبه ، ولتنسيق األشكال التلقائية يتبع الخطوات التالية-:**

- **ا**لضغط المزوج على الشكل **ا**لتلقائي**.**
- **ي**ظهر شريط تنسيق **ا**لشكل **ا**لتلقائي يتم اختيار التنسيق المطلوب.
	- والشكل التالي يوضح ما سبق-:

![](_page_24_Picture_7.jpeg)

### **المهارة الثانية و العشرين : إدراج** WWoorrddAArrtt **إلى صفحات التصميم--:**

**يتيح لنا برنامج العروض التقديمية من إدراج أنماط مختلفة من** WordArt **التي تضيف لمسات جمالية على النصوص مما يتيح للمحاضر من استخدامها لجذب انتباه المتعلمين ، وتتمثل الخطوات الالزمة إلدراج** WordArt **على النحو التالي -:**

- **ا**لضغط على القائمة إدراج.
- **ا**لضغط على WordArt**.**
- **ا**ختيار شكل النص المناسب .
	- **ك**تابة النص المطلوب.

**25**

والشكل التالي يوضح ما سبق-:

![](_page_25_Picture_1.jpeg)

![](_page_25_Picture_2.jpeg)

# **المهارة الثالثة والعشرين : إدراج ملفات فيديو إلى صفحات التصميم--:**

**يمكن عزيزي المتدرب من إدراج لقطات فيديو الى صفحات التصميم داخل برنامج العروض التقديمية حيث يستطيع المحاضر من تصوير دروسه التعليمية وعرضها علي المتعلمين مما يساعد في توصيل المادة التعليمية بشكل أكثر فاعلية ، وإلدراج لقطة فيديو داخل صفحة التصميم يتبع الخطوات التالية -:**

- **ا**لضغط على القائمة إدراج.
	- **ا**لضغط على فيلم.
- **ت**حديد مكان حفظ لقطة الفيديو من على جهاز الكمبيوتر.
	- **ت**حديد لقطة الفيديو المطلوبة.
		- **ا**لضغط علي موافق.

**26**

والشكل التالي يوضح ما سبق-:

![](_page_26_Picture_1.jpeg)

![](_page_26_Picture_55.jpeg)

# **المهارة الرابعة والعشرين : إدراج رمز داخل صفحات التصميم--:**

**يوفر لنا برنامج العروض التقديمية بيئة مختلفة من الرموز التي يمكن إدراجها داخل صفحات التصميم ، وإلدراج رمز داخل صفحات التصميم يتبع الخطوات التالية -:**

- **ا**لضغط على القائمة إدراج.
	- **ا**لضغط على رمز.
	- **ت**حديد الرمز المطلوب.
- **ا**لضغط علي **ا**ألمر موافق.

![](_page_27_Picture_1.jpeg)

![](_page_27_Picture_2.jpeg)

### **المهارة الخامسة والعشرين : إدراج البوم صور إلي صفحات التصميم.**

**يتيح لنا عزيزي المتدرب برنامج العروض التقديمية** powerpoint **من تصميم البوم صور يمكن من خالله أستاذ المادة الدراسية من إعداد صور يتم عرضها بشكل متسلسل على المتعلمين لتوضيح فكرة او تعلم ً للخطوات التالية -: مهارة ، وإلدراج البوم يتم وفقا**

- **ا**لضغط على القائمة إدراج.
- **ا**لضغط على ألبوم صور فوتوغرافية.
	- **ا**ختيار ملف / قرص.
	- **ت**حديد مكان حفظ الصور.
- **ت**حديد الصور الفوتوغرافية المطلوبة.
	- **ا**لضغط على األمر إدراج.
		- **ا**ختيار األمر أنشاء.

![](_page_28_Picture_1.jpeg)

![](_page_28_Figure_2.jpeg)

### **المهارة الخامسة والعشرين : إدراج ج ارتباط تشعبي --:**

**عزيزي المتدرب يمكننا إد ارج ارتباط تشعبي من وظيفة هذا االرتباط الوصول السريع لشريحة معينة أو فكرة محددة لعرضه على المتعلمين ، وإلدراج ارتباط تشعبي يتبع الخطوات التالية -:**

- **ا**لضغط بزر الفأرة األيمن على النص أو الشكل المراد **و**ضع ارتباط تشعبي له**.**
	- **ا**ختيار ارتباط تشعبي.
	- **ت**حديد نوع االرتباط.
	- **ا**ختيار مكان االرتباط.
	- **ا**لضغط على األمر موافق.

![](_page_29_Picture_1.jpeg)

![](_page_29_Picture_81.jpeg)

### **المهارة السادسة والعشرين : إضافة إجراء لصفحات التصميم--:**

**يمكن عزيزي المتدرب من إضافة إجراء يمكننا من خالله االنتقال إلى الشريحة التالية أو الرجوع للشريحة السابقة أو االنتقال السريع ألخر شريحة في العرض التقديمى أو الوصول إلى الشريحة الرئيسية .. الخ.**

- **وإلدراج إجراء يتبع الخطوات التالية -:**
- **ت**حديد الشكل المراد اضافة اجراء له.
	- **ا**لضغط علي قائمة اجراء.
		- **ا**ختيار اجراء.
	- **ت**حديد ارتباط تشعبى بــــــ :
- **ا**ختيار الشريحة المراد الوصول اليها.
	- **ا**ختيار االمر موافق.

![](_page_30_Picture_1.jpeg)

![](_page_30_Figure_2.jpeg)

### **طرق عرض صفحات التصميم--: المهارة السابعة والعشرين : طرق عرض صفحات التصميمم::**

يحتوي برنامج العروض التقديمية PowerPoint على أربع طرق عرض رئيسية: طريقة العرض "عادي" وطريقة العرض "فارز الشرائح" وطريقة العرض "صفحة الملاحظات"، وطريقة العرض "عرض الشرائح".

![](_page_30_Figure_5.jpeg)

**طريقة العرض "عادي"**

تعتبر طريقة العرض "عادي" هي طريقة عرض التحرير الرئيسية، حيث يمكنك كتابـة العرض التقديمي وتصميمه.

**والشكل التالي يوضح العرض عادى**

![](_page_31_Picture_1.jpeg)

![](_page_31_Picture_28.jpeg)

# **طريقة عرض "فارز الشرائح"**

تعتبر طريقة العرض "فارز الشرائح" هي طريقة لعرض الشرائح في نموذج صورة مصغرة.

**والشكل التالي يوضح العرض عادى**عرض تقديمي ( - Microsoft PowerPoint والمحل السببة بالواجه لصغيغ حركات عرض الشرارة مواجهة عرض المحل المحل المحل المحل المحل المحل المحل الذي يتعالى<br>والتي المحل المحل المحل المحل المحل المحل المحل المحل المحل المحل المحل المحل المحل المحل المحل المحل المحل ال  $\begin{array}{l} \left( \begin{array}{ccc} 0 & 0 & \cdots & 0 \end{array} \right. & \text{and} & \left[ \begin{array}{ccc} 0 & \text{and} & \left[ \begin{array}{ccc} 0 & \text{and} & \cdots \end{array} \right] \\ \left. \begin{array}{ccc} \left. \begin{array}{ccc} \left. \begin{array}{ccc} 0 & \cdots & 0 \end{array} \right. & \left. \begin{array}{ccc} 0 & \cdots & 0 \end{array} \right. & \left. \begin{array}{ccc} 0 & \cdots & 0 \end{array} \right. \\ \left. \begin{array}{ccc} \left. \begin{array}{ccc} 0$ 

![](_page_32_Picture_1.jpeg)

### **طريقة عرض "صفحة المالحظات"**

يمكنـك كتابـة ملاحظاتـك فـي الجـزء "ملاحظـات"، الـذي يقـع أدنــي الجـزء "شـربـحة" فـي طريقـة العـرض يعـاديي. إال أنـه إذا أردت طريقـة العـرض يالمالحظـاتي والعمـل باسـتخدامها بتنسـيق كامـل للصـفحة، ضـمن عالمـة التبويب عرض، في المجموعة طرق عرض العروض التقديمية ، انقر فوق صفحة المالحظات. **والشكل التالي يوضح العرض عادى**

![](_page_32_Picture_117.jpeg)

**طريقة العرض "عرض الشر ائح"**

تتطلب طريقـة العرض "عرض الشـرائح" مـلء شاشـة الكمبيـوتر ، كـأي عـرض تقديمي فعلـي. فـي طريقـة العرض هذه، يمكنك مشاهدة العرض التقديمي كما سيشاهده الحضور. يمكنك مشاهدة كيف ستبدو الصور والتوقيت والأفلام [والتأثيرات](javascript:AppendPopup(this,) (إظهار حركة: لإضافة تأثير مرئي أو صوتي خاص إلى نص أو كائن. مثلاً، يمكنك جعل نقاط التعداد النقطي تتحرك إلـى الداخل من اليمين، كل كلمـة علـى حدة، أو سماع صـوت تصـفيق عند إظهـار صـورة.) المتحركة والتأثيرات االنتقالية في العرض التقديمي الفعلي.

لمزيد من المعلومات حول تقديم عرض تقديمي أثناء عرض الملاحظات (ولكن إخفاء الملاحظات على الجمهور )،  **والشكل التالي يوضح العرض عادى**

![](_page_33_Picture_1.jpeg)

![](_page_33_Picture_2.jpeg)

# **التحكم في طرق عرض صفحات التصميم--: المهارة السابعة والعشرين : التحكم في طرق عرض صفحات التصميمم::**

توجد عزيزي المتدرب عدة طرق يمكن التحكم من خلالها في طرق عرض الشرائح وتتمثل هذه الطرق في الشكل **التالى-:**

![](_page_33_Picture_5.jpeg)

**ويمكن الوصول لطرق العرض السابقة من خالل الضغط عل قائمة عرض الش ارئح للتحكم في طرق عرض صفحات التصميم واليك توضيح لكل اداءة من أدوات العرض السابقة على النحو التالى-:**

![](_page_33_Picture_170.jpeg)

![](_page_34_Picture_1.jpeg)

## **المهارة الثامنة والعشرين : إخفاء صفحة من صفحات التصميم --:**

**يمكننا عزيزى المتدرب من اخفاء صفحة من صفحات التصميم )شريحة من ش ارئح العرض( اثناء العرض التقديمى على المتعلمين ، والخفاء صفحة من صفحات التصميم يتبع الخطوات التالية -:**

- **ت**حديد صفحة التصميم المراد اخفائها.
	- **ا**لضغط على قائمة عرض الشرائح.
		- **ا**ختيار **ا**خفاء الشريحة.

والشكل التالى يوضح خطوات إخفاء الشريحة

![](_page_34_Picture_70.jpeg)